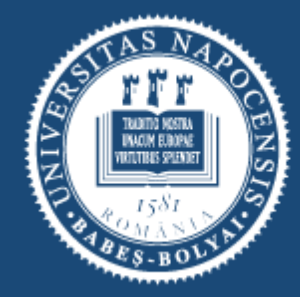

UNIVERSITATEA BABEȘ-BOLYAI I TUDOMÁNYEGYETEM **RADITIO ET EXCELLENTIA** 

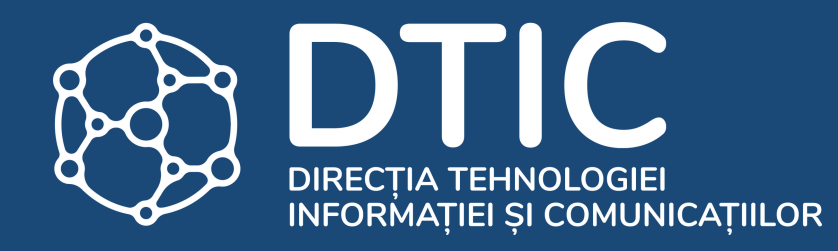

### Confirmarea locului

# Caută dosarul repartizat

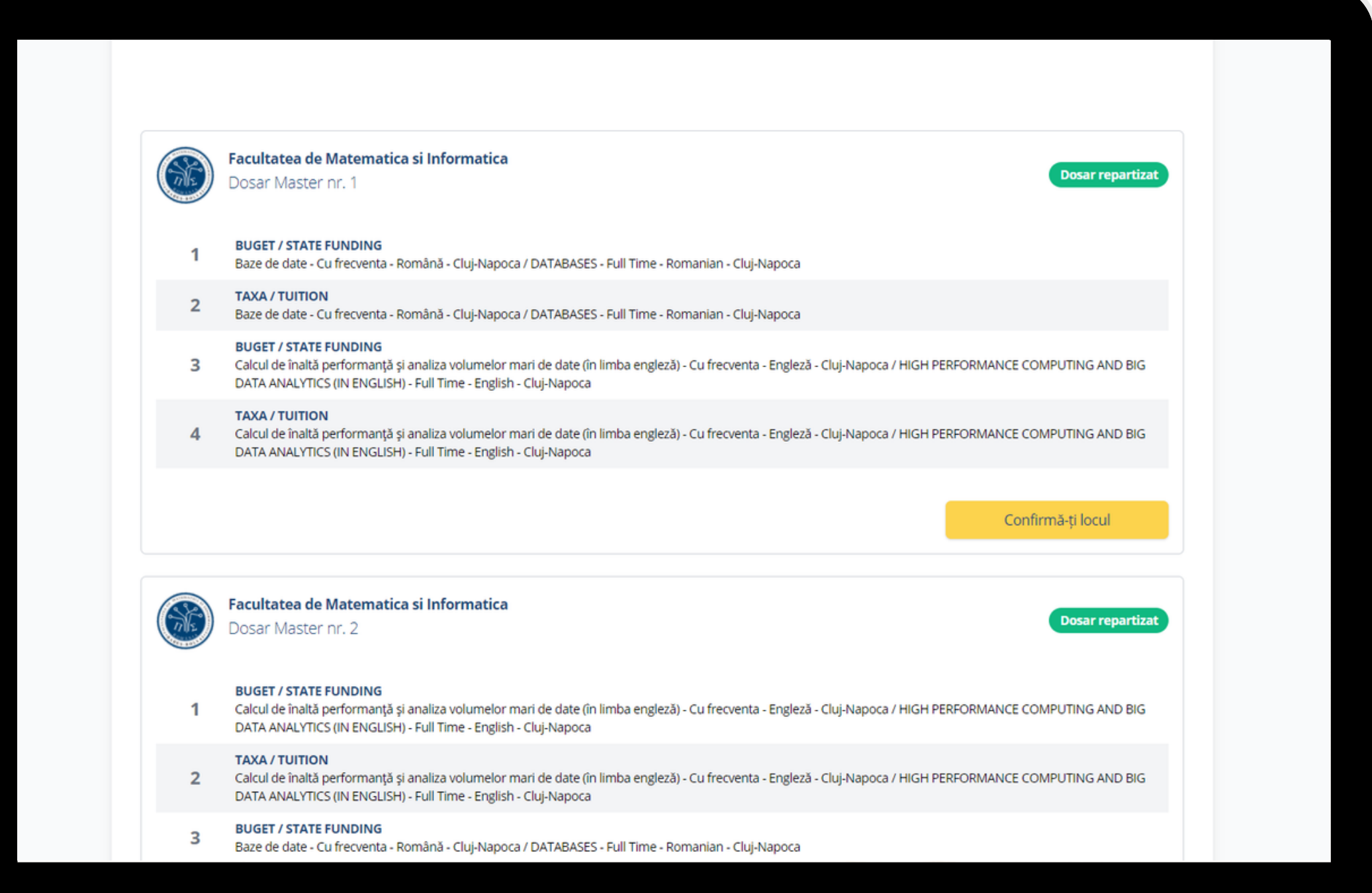

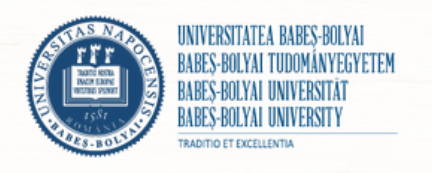

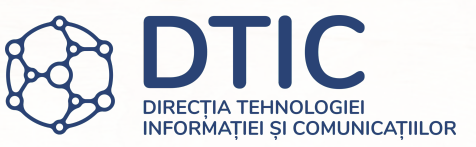

- Accesează secțiunea "Dosare înscriere" și verifică statusul dosarelor tale.
- Dacă dosarul a fost repartizat, confirmă-ți locul apăsând butonul aferent.
- Dacă dosarul a fost întors sau e incomplet, încarcă documentele sau datele lipsă și retrimite dosarul spre comisie.

## Verifică locul

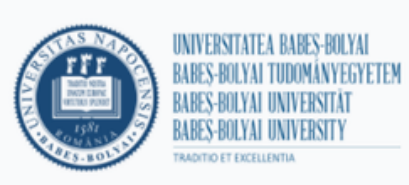

 $\langle$  înapoi

### Confirmă-ți locul

Verifică rezultatul inițial al admiterii și confirmă locul obținut sau aplică pentru redistribuire.

ETAPA: 2 SESIUNE: Vara Ai fost admis la: **Facultatea de** Logo Specializarea: Forma de învățământ: Forma de finantare: Număr legitimație: Confirmă-ți locul mai jos sau aplică la redistribuire în etapa următoare. □ Vreau să aplic pentru redistribuire

Deconectează-te ( Română ~

Salut,

□ Doresc să urmez cursurile de pregătire psihopedagogică (modul pedagogic)

Doresc să beneficiez de loc în cămin în acest an universitar

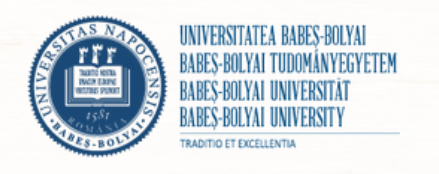

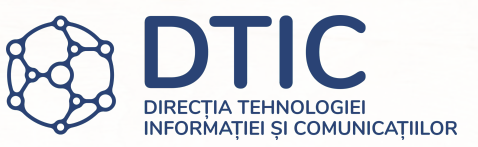

- Verifică detaliile locului obținut după rezultatul inițial.
- Bifează dacă dorești să urmezi cursurile de pregătire psihopedagogică (modul pedagogic).
- Bifează dacă dorești să beneficiezi de un loc în cămin.

# Încarcă contractul de școlarizare

Confirmă-ți locul mai jos sau aplică la redistribuire în etapa următoare.

□ Vreau să aplic pentru redistribuire

- Doresc să urmez cursurile de pregătire psihopedagogică (modul pedagogic)
- □ Doresc să beneficiez de loc în cămin în acest an universitar

#### Încarca-ti contractul de scolarizare

Descarcă contractul de scolarizare apăsând butonul de mai ios. Încarcă documentul SEMNAT în câmpul Contract de scolarizare.

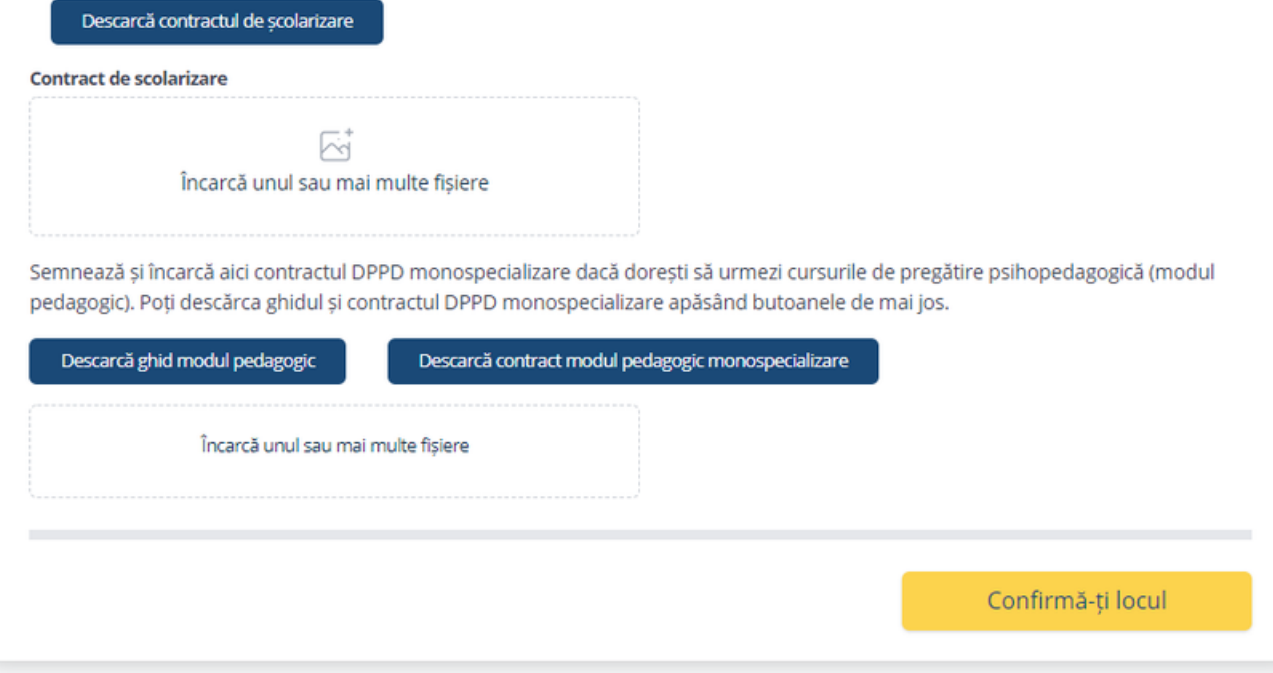

© Universitatea Babeș-Bolyai, 2021. Toate drepturile rezervate

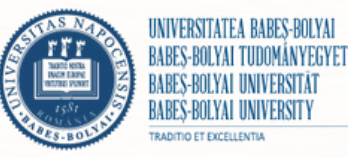

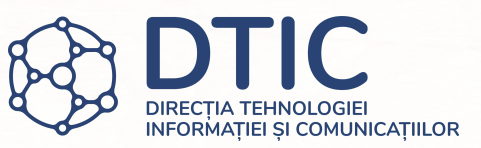

- Descarcă contractul de școlarizare apăsând butonul aferent. Încarcă contractul completat și semnat în câmpul indicat.
- Dacă ai bifat că dorești să urmezi cursurile programului de pregătire psihopedagogică (modul pedagogic), descarcă ghidul și contractul pentru modulul pedagogic.
- Încarcă contractul pentru modulul pedagogic completat și semnat în câmpul indicat și apasă "Confirmă-ți locul".

### Dacă ai intrat la un loc cu taxă...

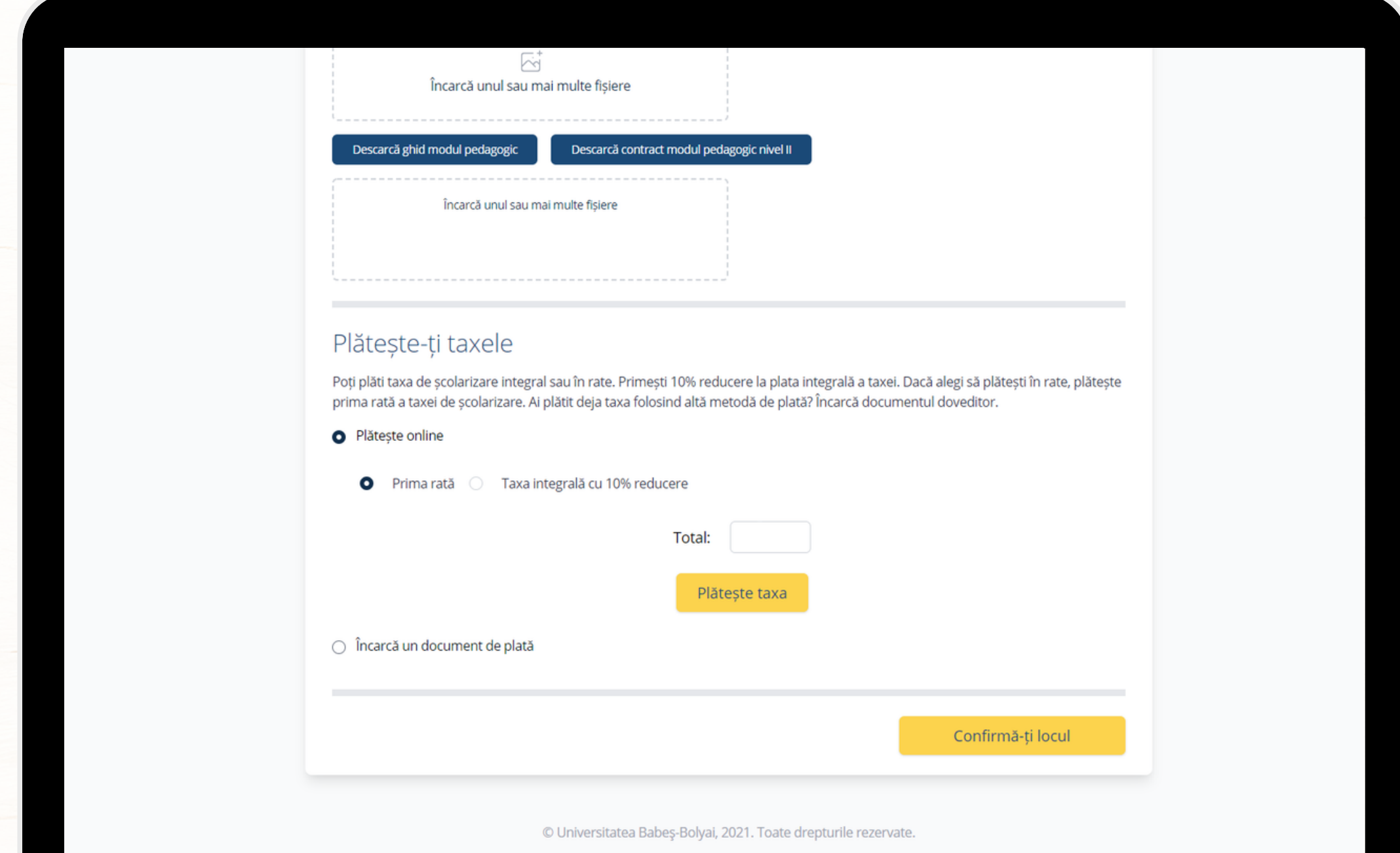

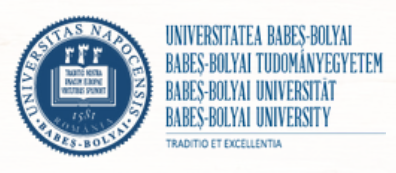

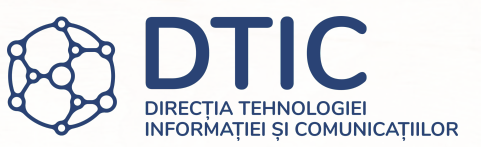

- Dacă îți confirmi locul la taxă, plătește taxa de școlarizare integral sau prima rată a acesteia. Dacă alegi să plătești taxa integral, beneficiezi de 10% reducere.
- Dacă ai plătit deja taxa de școlarizare folosind altă metodă de plată, bifează "Încarcă documentul de plată" și încarcă documentul doveditor.
- După efectuarea plății sau încărcarea documentului de plată apasă "Confirmă-ți locul".

## Sumar confirmare

### Felicitari! Locul tău a fost confirmat.

Mai jos găsești detaliile locului confirmat, documentele din dosarul tău și plățile efectuate.

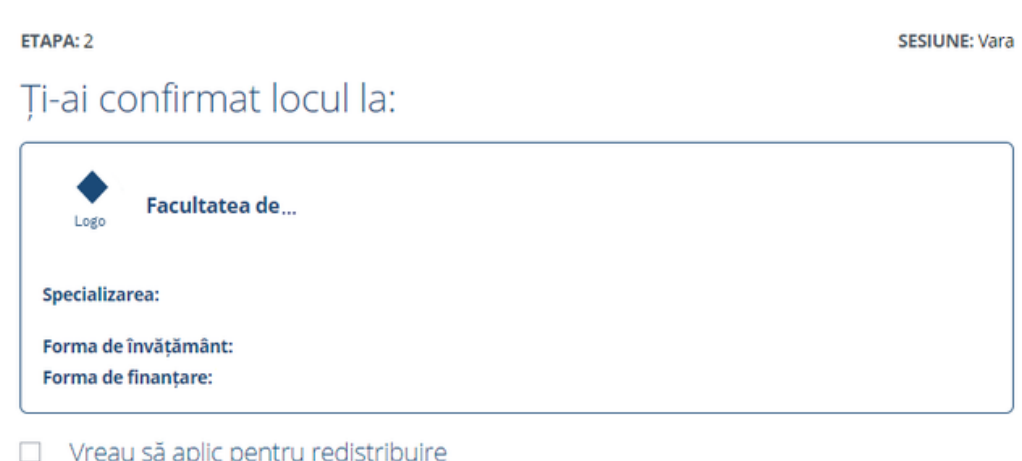

Doresc să urmez cursurile de pregătire psihopedagogică (modul pedagogic)

#### **Documente încărcate**

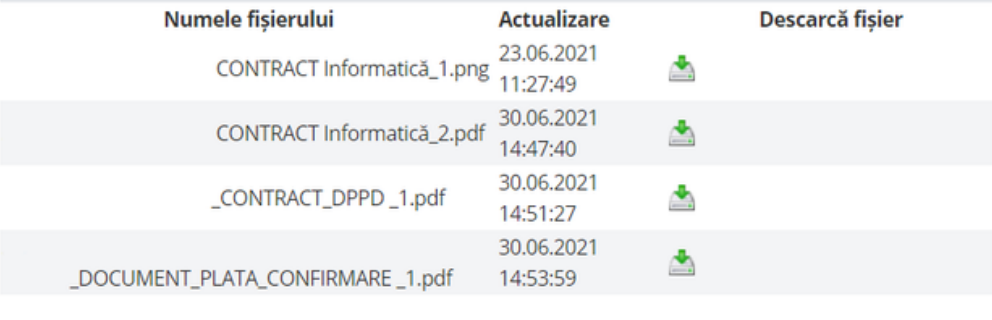

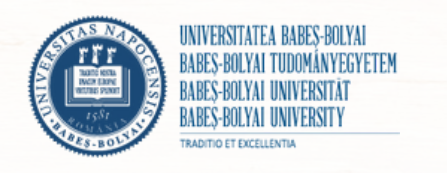

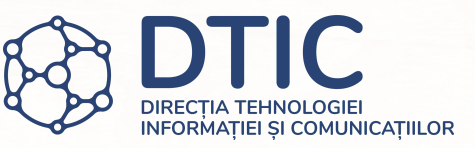

- Aici găsești detaliile locului confirmat și documentele încărcate pentru confirmare.
- Poți să îți verifici dosarul confirmat în secțiunea "Dosarele tale".